## **Instructions to Begin Actions Hire for Stipend and Renew or Modify Stipend**

Log in to the HR system at [https://jobs.shepherd.edu/hr.](https://jobs.shepherd.edu/hr) (If you have never logged onto the system please call the Human Resources Office at extension 5328 for your user name and password.)

Once you have started an action online, the system will log you out after 60 minutes of inactivity, and any information you have entered will be lost. To avoid that, periodically (and definitely before you leave the task for any period of time) save the information. To save your work, click on the "Preview Action" button at the bottom of the screen. Select the status of "Save without Submit" or "Save". Click on "Continue" and then "Confirm". When you are ready to resume your work on the action, click on "Search Actions" from the left hand navigation bar and select the appropriate search criteria.

## **Hire for Stipend**

This action will be used the first time that a stipend request is processed for an individual in the new HR system. Subsequent stipend requests for that person can be done as the action, "Renew or Modify Stipend". Instructions for "Renew or Modify Stipend" begin on page 7.

From the left hand navigation bar select "Begin New Action" and the following screen will appear.

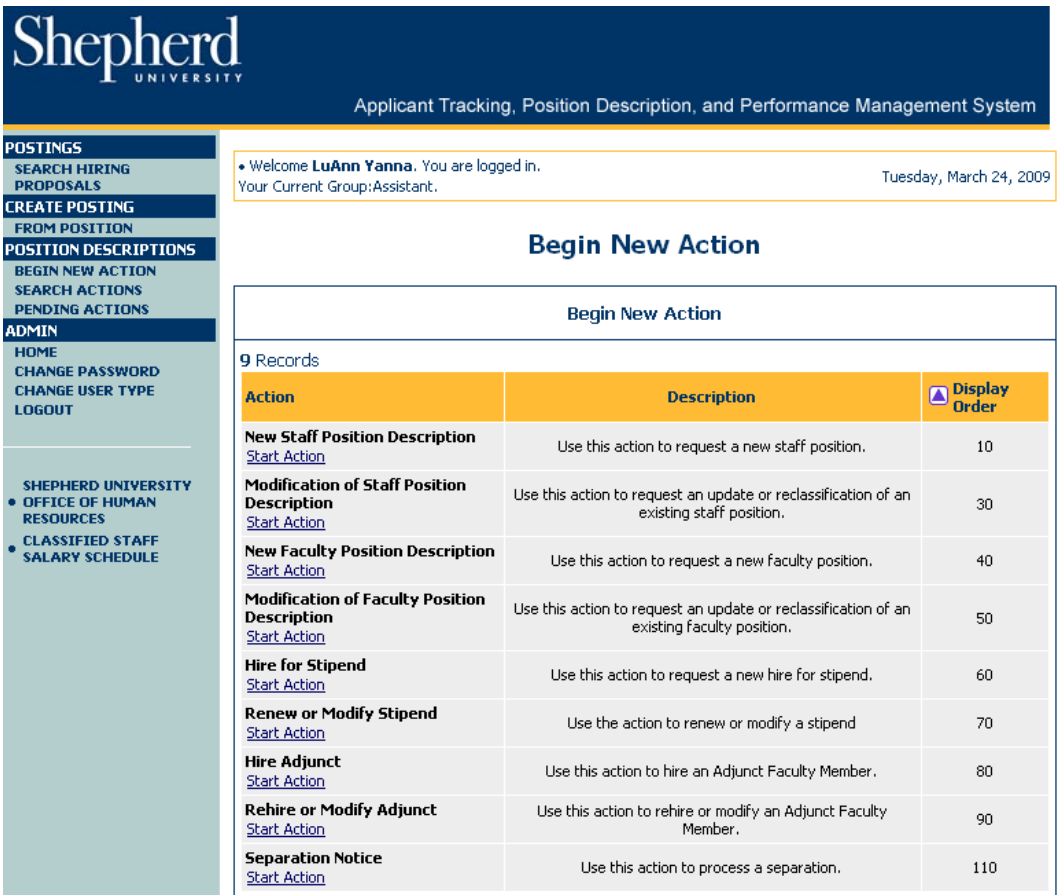

Click on "Hire for Stipend" and the following screen will appear.

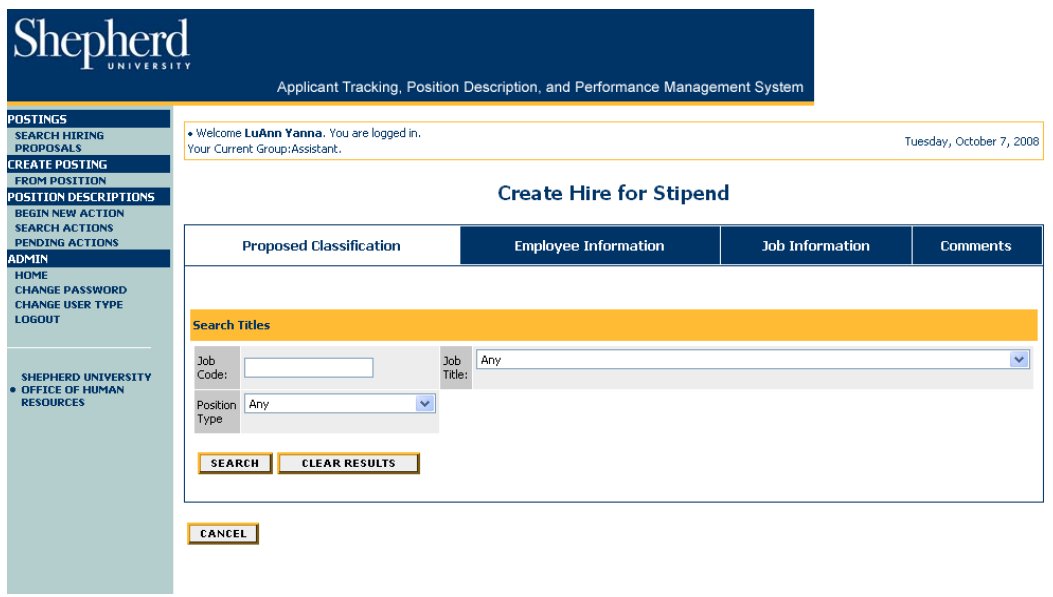

Click on the "Job Title" drop down box, scroll down and **select the job title "Stipend".** 

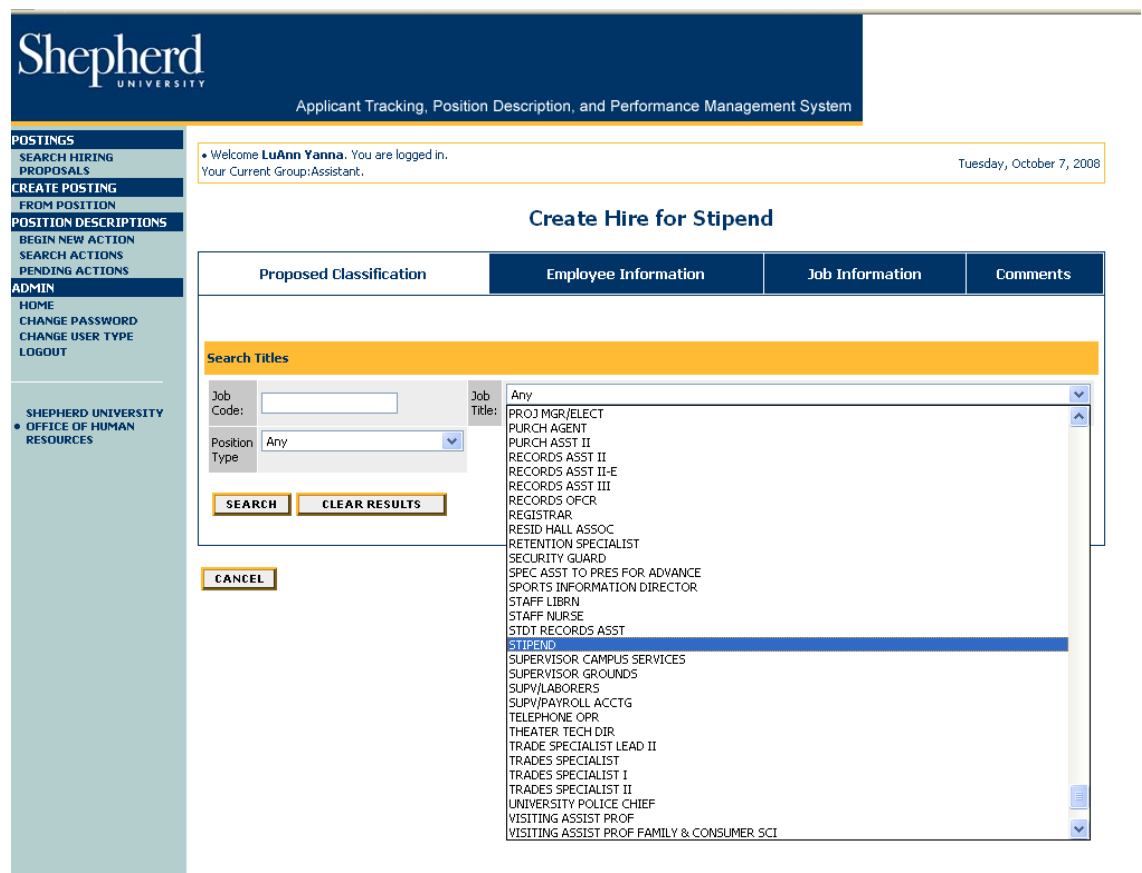

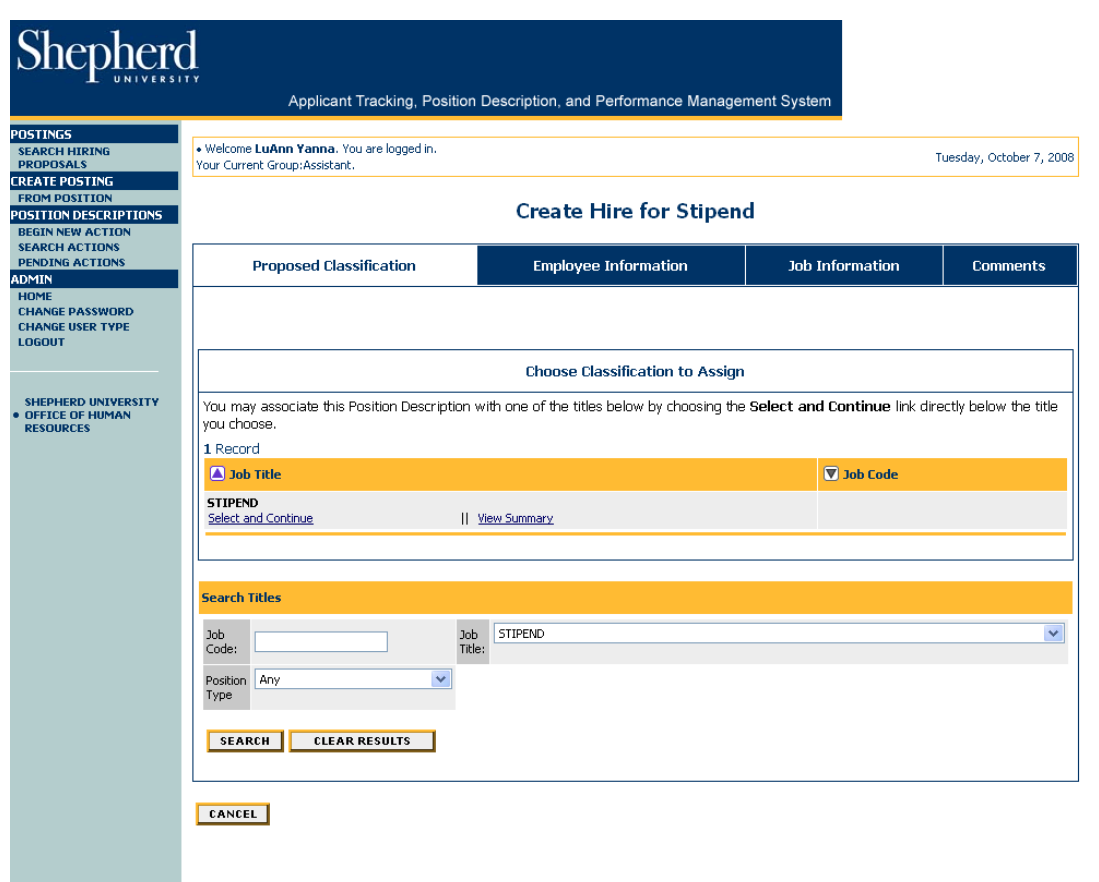

Click on "Select and Continue" which is just under the word "Stipend" (under Job Title) and the following screen will appear.

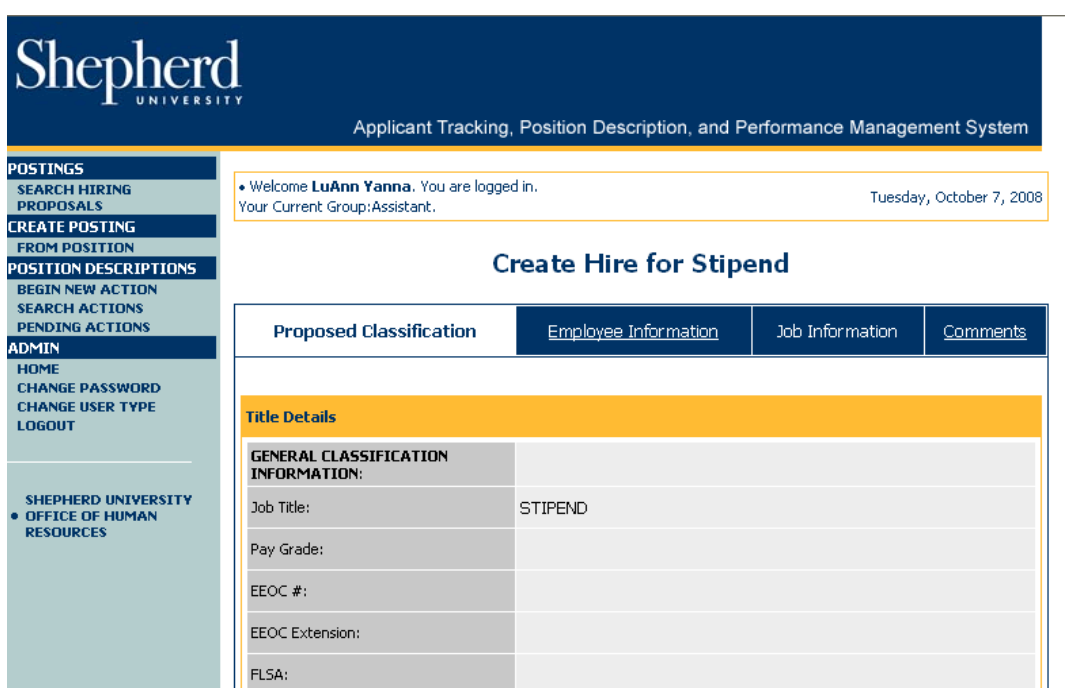

Click on the "Employee Information" tab and enter all information.

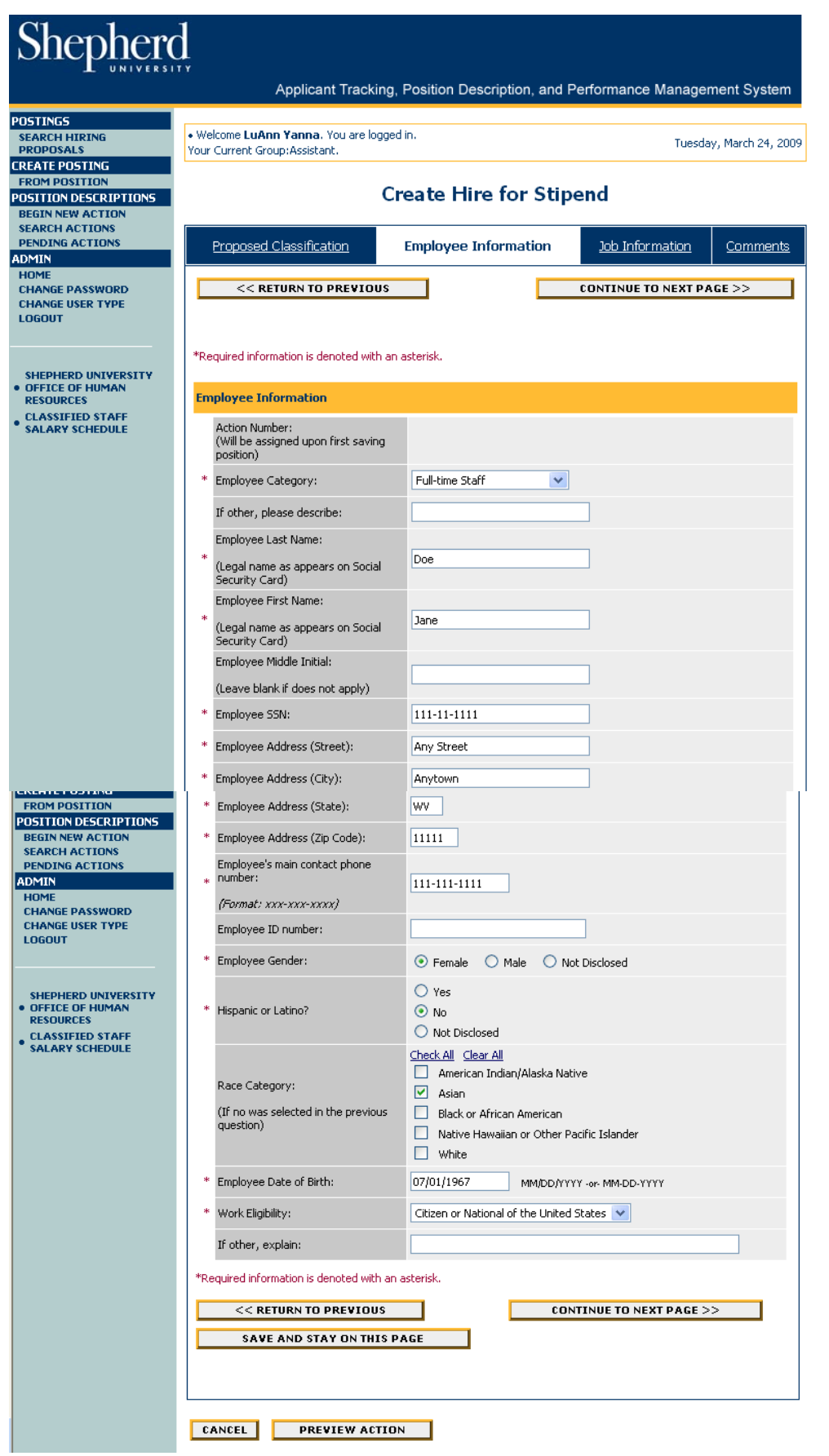

Page 4 of 7 Click on "Continue to Next Page" which will take you to the "Job Information" tab.

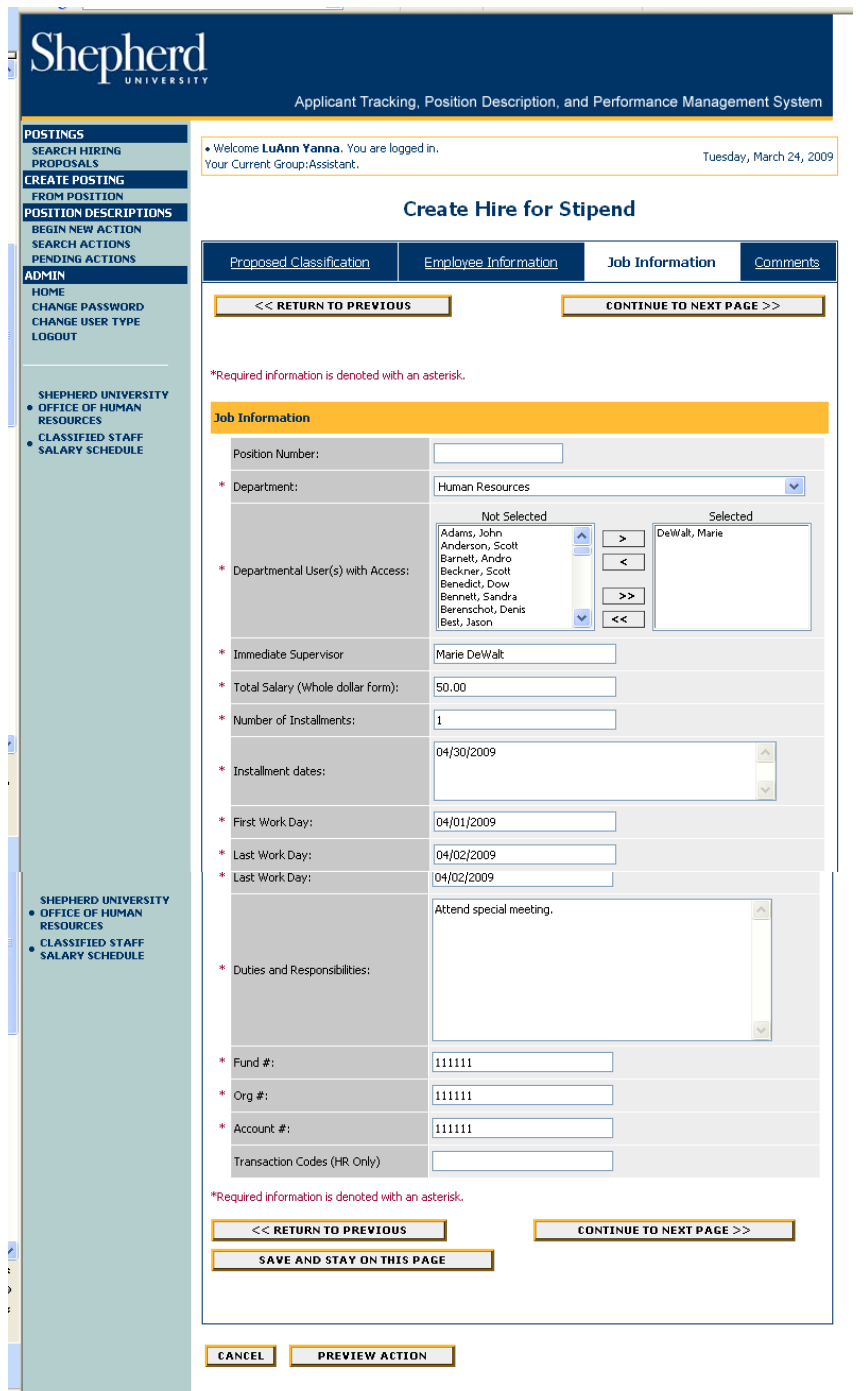

Enter all information and click on "Continue to Next Page" which will be the comments page. Comments can be entered there if appropriate. (Please remember that all comments will forever remain a part of the document and can be viewed by everyone with access to the system including, potentially, the employee.)

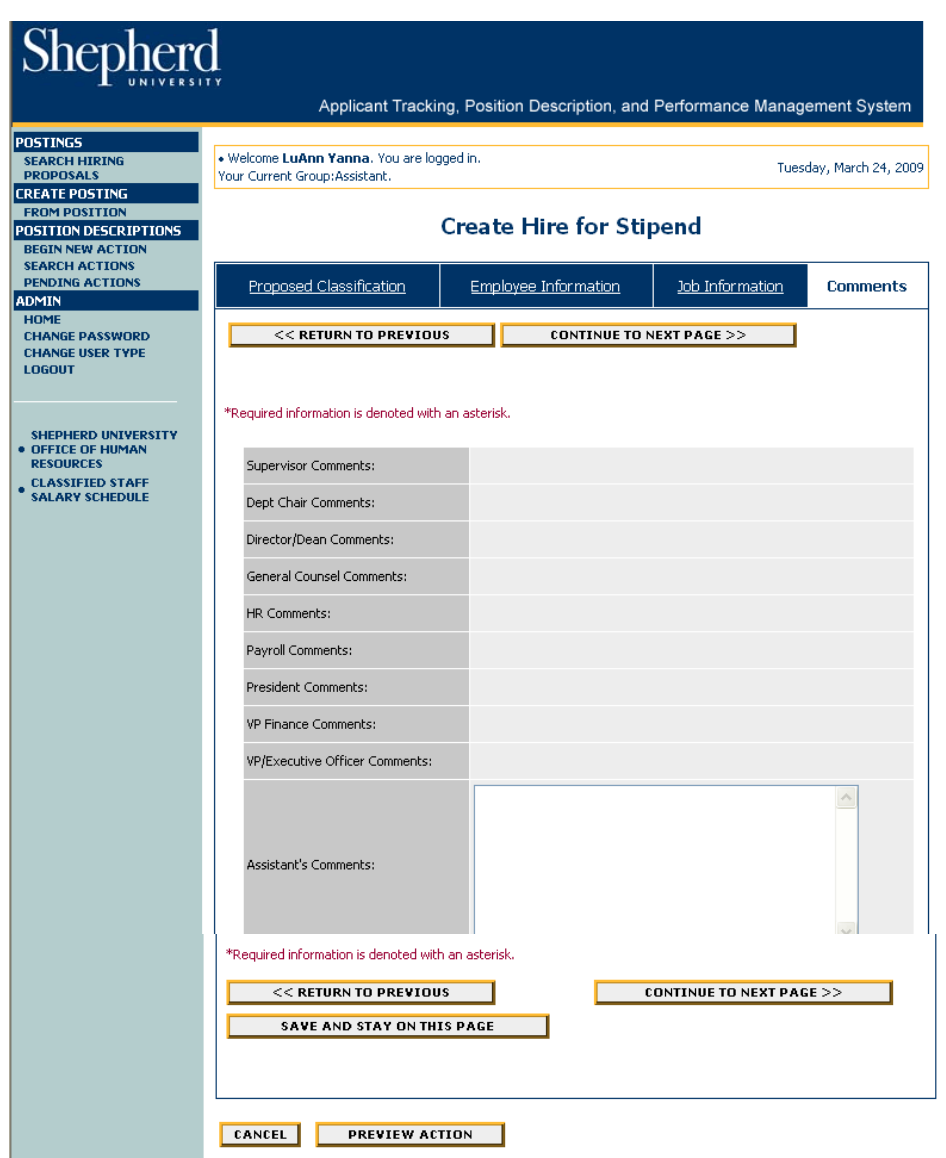

Click on "Continue to Next Page" which will take you to a screen where you can review all the information and submit the action to the appropriate person. This will allow the action to be moved forward through the approval workflow.

Select the correct "Submit to...". Click on "Continue" and then "Confirm".

## **Renew or Modify Stipend**

## **To begin action "Renew or Modify Stipend" click on "Begin New Action" from the left hand navigation bar.**

Click on "Renew or Modify Stipend" and a list of Stipend actions will appear, or you can search by name under the heading "Search Rehires".

Click on "Start Action" under the prior Stipend action for the person you want to renew.

Click on the "Employee Information" tab and the information for that person will populate the form. Make changes, if necessary.

If this is to modify a prior Stipend action, indicate that fact in the first text block on the "Employee Information" tab. When you are done making changes on this tab click on "Continue to Next Page".

The "Job Information" will appear. The information that populates these fields is from the prior Stipend for this person and will need to be edited for the current circumstance. Make the necessary edits to all fields.

Click on "Continue to Next Page" and enter comments if appropriate.

Click on "Continue to Next Page" which will take you to a screen where you can review all the information and submit the action to the appropriate user. This will allow the action to be moved forward through the approval workflow.

Select the correct "Submit to...". Click on "Continue" and then "Confirm".